# Setting up Scan-to-FTP on Mac OS X Mavericks (10.9)

(You will need an administrator-level password to continue.)

Conventions used in this document:

- **Bold Text** indicates a selection or choice you'll make in a dialogue box.
- Italic Text indicates a technical term, or an area of a dialogue box to pay close attention to.
- •"Spotlight" means Spotlight Search, which you can quickly reach by #-Spacebar.

# Step 1: Set your NetBIOS Name.

- Open System Preferences. (Applications menu, System Preferences; or Spotlight System Preferences)
  Open Network.
- •On the left, choose your network adapter (either **Ethernet**, or **Wi-Fi**, depending on how you're set up)
- •Click the Advanced... button in the bottom-right corner.
- Choose the **WINS** tab.
- Give your Mac a unique Windows-friendly NetBIOS name: (Mine is MIKES-IMAC)

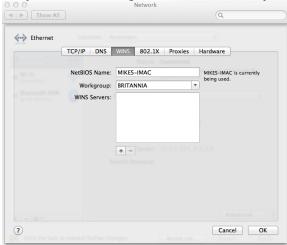

• Click **OK** to close this dialog, and then click **Apply** on the main Network dialog.

Step 2: Create a folder for your scans to go to.

•I suggest on your Desktop, call it "scans" (See note at the end of this page.)

Step 3: Enable File Sharing.

- In System Preferences, go to Sharing.
- •Make sure the *File Sharing* checkbox is checked, in the left-hand column.
- •Below the *Shared Folders* box, click the + symbol.
- •Browse to your Desktop, select your "scans" folder, and click the Add button.
- •Now, "scans" should appear in your Shared Folders. Click to select it.
- •Below the *Users:* box to the right, click the + symbol. Select your user name, and click **Select**.
- •Now that your name is in the Users list, to the right of your name, select Read & Write.
- Close System Preferences.

Step 4: Enable the FTP server on your Mac.

• Open a *Terminal Window*. (Applications menu, Utilities, Terminal; or Spotlight "Terminal")

• Enter the following: sudo launchctl load -w /System/Library/LaunchDaemons/ftp.plist

•Enter the following: **sudo launchctl start com.apple.ftpd** 

(When prompted, enter the administrator password)

(You may want to have this document open on the Mac, and copy & paste these bold commands above.) •This enables the FTP server and tells it to launch at startup. Close the Terminal window.

These four steps will need to be completed for each Mac you want to Scan-to-FTP to. If there are multiple users sharing a Mac, you'll need to complete these four steps while logged in as each user who needs scanning capability. You could also create a single folder in the root of the hard disk, and in Step 3, grant each user Read/Write access to that folder.

This completes the Mac portion of the setup. Please proceed to Page 2 for the Address Book setup on the Kyocera copier.

# Scan-to-FTP Setup: Kyocera Address Book Settings

These steps are tailored to the Kyocera FS-1135MFP, but the general principles should apply to most MFPs.

# Step 1: Access Kyocera Command Center.

•Open your web browser, and browse to the network address of the Kyocera copier.

• You should see a splash page with "Kyocera COMMAND CENTER" at the top.

- In the upper-left corner, click the **Login** button.
- •Enter the password: admin00
- •Click the **Basic** tab at the top.
- •On the left-hand menu, Choose Address Book, Contacts.
- You should now see a list of saved contacts (if any).
- Click the Add Contact button.
- •At the very top, under Contact Information, Name: enter your name. ("Robert", "Sue", "Reception")
- •Scroll down to the FTP section.
- •Host Name: enter the NetBIOS Name you entered back in Step 1. (Mine was MIKES-IMAC)
- Port Number: 21
- Path (type <u>exactly</u> as shown): **Desktop/scans** (if you followed my example in Step 2.)
- •Login user name: Your Mac user name. (see below)
- •Login Password: Your Mac user password.

#### <u>If you don't know your Mac user name:</u>

#### •Open Finder.

- •Click **Desktop** in the left-hand menu.
- In the Finder menu, click View, Show Path Bar.
- Your user name will be after Macintosh HD > Users >

Mine is **mike** (below)

📃 Macintosh HD 🕨 🚞 Users 🕨 🏠 mike 🕨 🚞 Desktop

# Step 1, continued:

- •Go back to your web browser.
- Verify all the address book information is correct, scroll to the bottom of the page, and click **Submit**.

#### Step 2: Test.

- •On the Kyocera, press the **Send** key.
- Press the **Address Book** key (right next to the *Copy* key.)
- •Scroll down to your name, hit **OK** (in the click-wheel)
- Your computer name will be highlighted, click **OK** again.
- •Load document, press green Start key.

•Document will scan, and green light should blink only for a moment. If it continues to blink for several seconds and returns an error, double-check all steps and re-test.

• If you still get an error, make note of the error number on the screen (2101, etc.) and call for assistance.

#### Step 3: Making future scans easier.

- •Once you have successfully tested, let's make future scans easier.
- Proceed with all of the items in Step 2: Test above, but **do not press the green Start key**.
- •Insted, press and hold one of the four blue Program keys on the right-hand side of the control panel.
- After about five seconds, you'll be prompted, choose **Overwrite**, then **Yes**.
- This will save all of the current settings including the scan destination (your computer).

•In the future, if you want to scan, simply walk up to the Kyocera and tap your **blue Program key**. This will recall all your settings. Load your documents and press **Start**. Done!